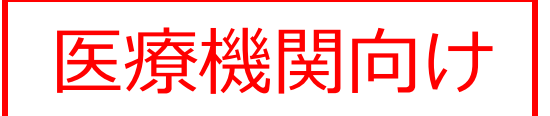

# 厚生労働省 **HER-SYS** 感染者等情報把握・管理支援システム

# **My HER-SYS簡易操作マニュアル**

## **~健康観察の活用~**

2022.11

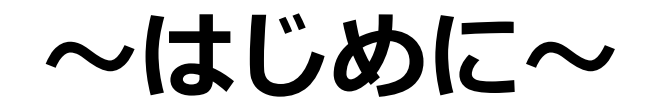

このマニュアルは、主に宿泊療養や自宅療養中の方に対する健康管理 を行う場合に、療養者・保健所・医療機関間で迅速・適切な形で健康情 報等を的確に把握できるようにするためのHER-SYSの活用方法を御紹 介するものです。

このマニュアルで御紹介する「スマホによる健康管理(My HER-SYS)」を 上手に活用していただくことで、それぞれが把握した情報の連携が可能です ので、是非とも積極的に御活用下さい。 マイ ハーシス

## **~スマホによる健康管理機能(My HER-SYS)とは~**

- ✔ **自宅療養者等がご自身でMy HER-SYSのサイトにアクセスし、体温や症状の有無を入力していただくことが可能**です。 1つの端末からご家族等何人でも登録が可能です。
- ✔ 自宅療養者等に対して、MY HER-SYSへの入力を促すメール(SMS)が毎日送付されます。これにより、入力漏れを最小 限に抑えることができます。
- ✔ 検査を実施し、発生届の対象となる方は**療養証明書を表示することができます。**

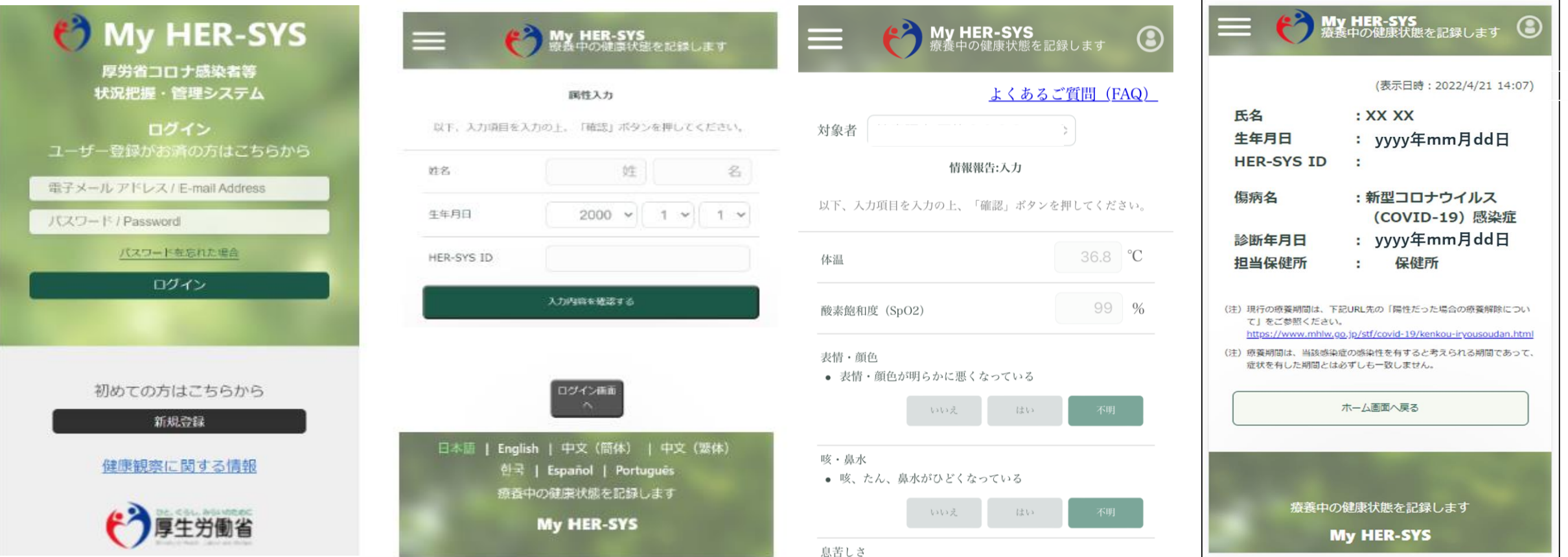

3

## **~HER-SYSでの健康状態の確認方法~**

✔ HER-SYSで対象者の個票を開き、「健康観察タブ」→健康状態一覧のボタンを押すと健康観察のグラフが表示され、 **「体温」や「酸素飽和度」の推移、「様々な症状の有無」を一目で確認できます。** ✔対象者がMy HER-SYS等で入力した健康状態や保健所・医療機関・フォローアップ機関等で入力した内容が反映されます。

 $6/22$  $6/26$ ÌВ.  $+$  $\blacksquare$ 月 束 zк  $\star$ 金 王 月 **症状等表示について** 37.6 °C **要注意の場合は赤字 で表示されます** :症状あり(いいえ):症状なし(不明 :不明 感染者 :未回答 :症状あり いいえ :症状なし 濃厚接触者 :不明 :未回答 その他(変異株接触者) 症状あり いいえ :症状なし :未回答 **酸素飽和度の推移が** :所見あり | :所見なし 医師 **表示されます** 健康状態詳細  $6/27$ 経過 **体温の推移が** 月 体温 平執 EU いいえ いいえ いいえ いいえ 11:09 15:49 16:00 途杏 EU EEL **CHAN** 不明 いいえ いいえ いいえ **表示されます** 37.1°C 36.0°C EU EU EU (stu) いいえ その他症状(連絡事項 **IELV** EU EU いいえ 不明  $H$ (はい) いいえ いいえ いいえ いいえ いいえ いいえ EU いいえ いいえ 不明 いいえ いいえ 医師所見 いいえ いいえ いいえ 不明  $-16:00 -$ テスト 嘎氮 **体温・酸素飽和度の詳細** ・オミクロン株濃厚接触。 下痢 **fall 表示や編集が可能**他  $rac{1}{60}$ 

詳細

### **~医療機関でのMy HER-SYS設定方法~**

✔ **My HER-SYSを使用するためには、HER-SYSに感染者・濃厚接触者の登録があり、電話番号(メール アドレス)と生年月日の登録が必要です。** ✔ 登録された電話番号(メールアドレス)宛てにMy HER-SYSのURLを送付することができます。 **My HER-SYS URLを送付するかどうかは自治体の運用をご確認ください。**

✔ My HER-SYSは、スマホではなくパソコンでの入力も可能です。

#### **<ご注意いただきたい事項>**

**・電話番号はお間違いないよう登録ください。**

連絡先を間違えてしまうと全く違う方に連絡が行き、本来健康観察を行うべ き陽性者等に連絡が届きません。

**・生年月日は発生届とID管理タブに登録ください。**

陽性者等はMy HER-SYS登録時に本人確認として生年月日の入力を行います。 正しい入力がないと、陽性者等御本人から保健所に修正の電話をしていただ く必要がありスムーズにMy HER-SYSの登録が出来ません。

# **~具体的なMy HER-SYS設定手順~**

#### 発生届報告時にMy HER-SYSの通知登録する方法 発生届の対象者

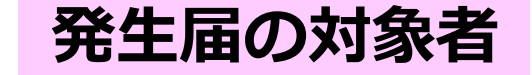

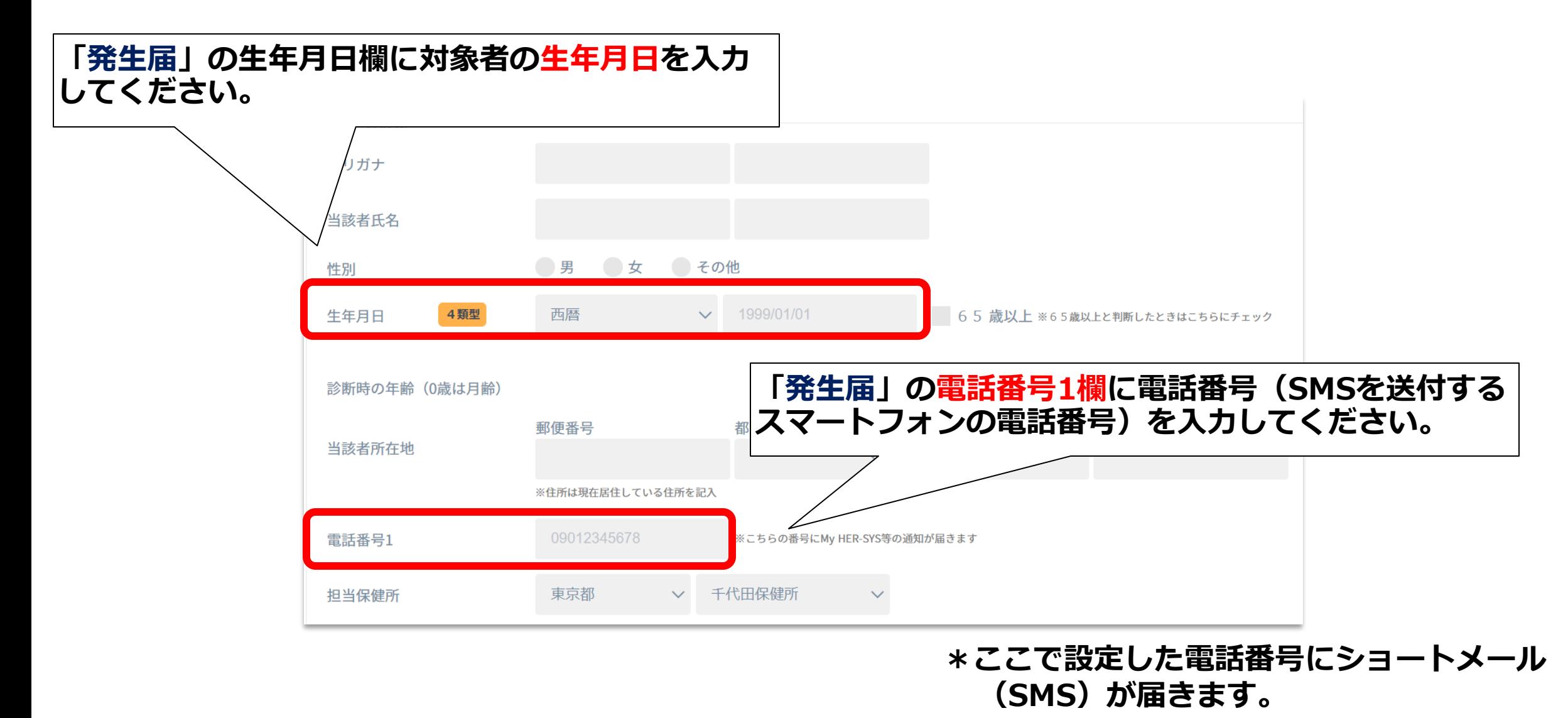

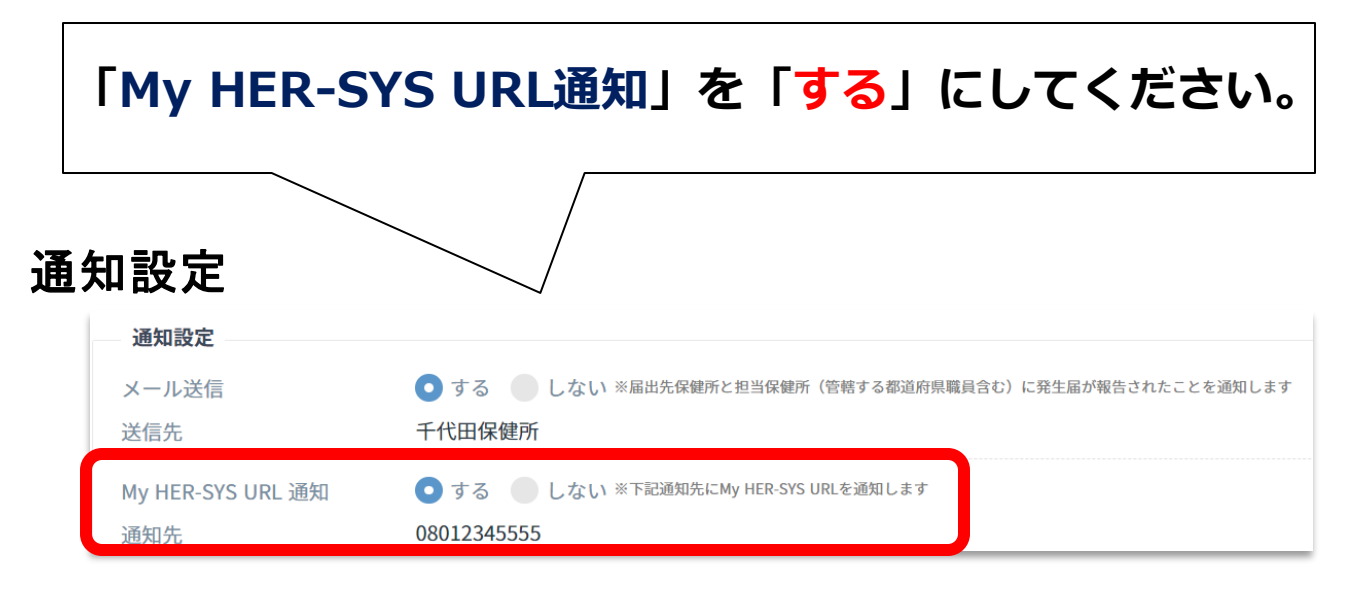

**最後に、「確認」ボタン→「報告」ボタンを押し <sup>④</sup> てください。**

#### 完了しました

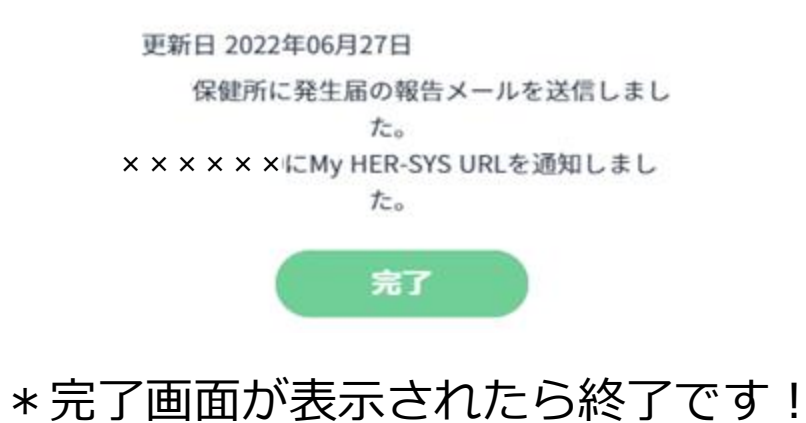

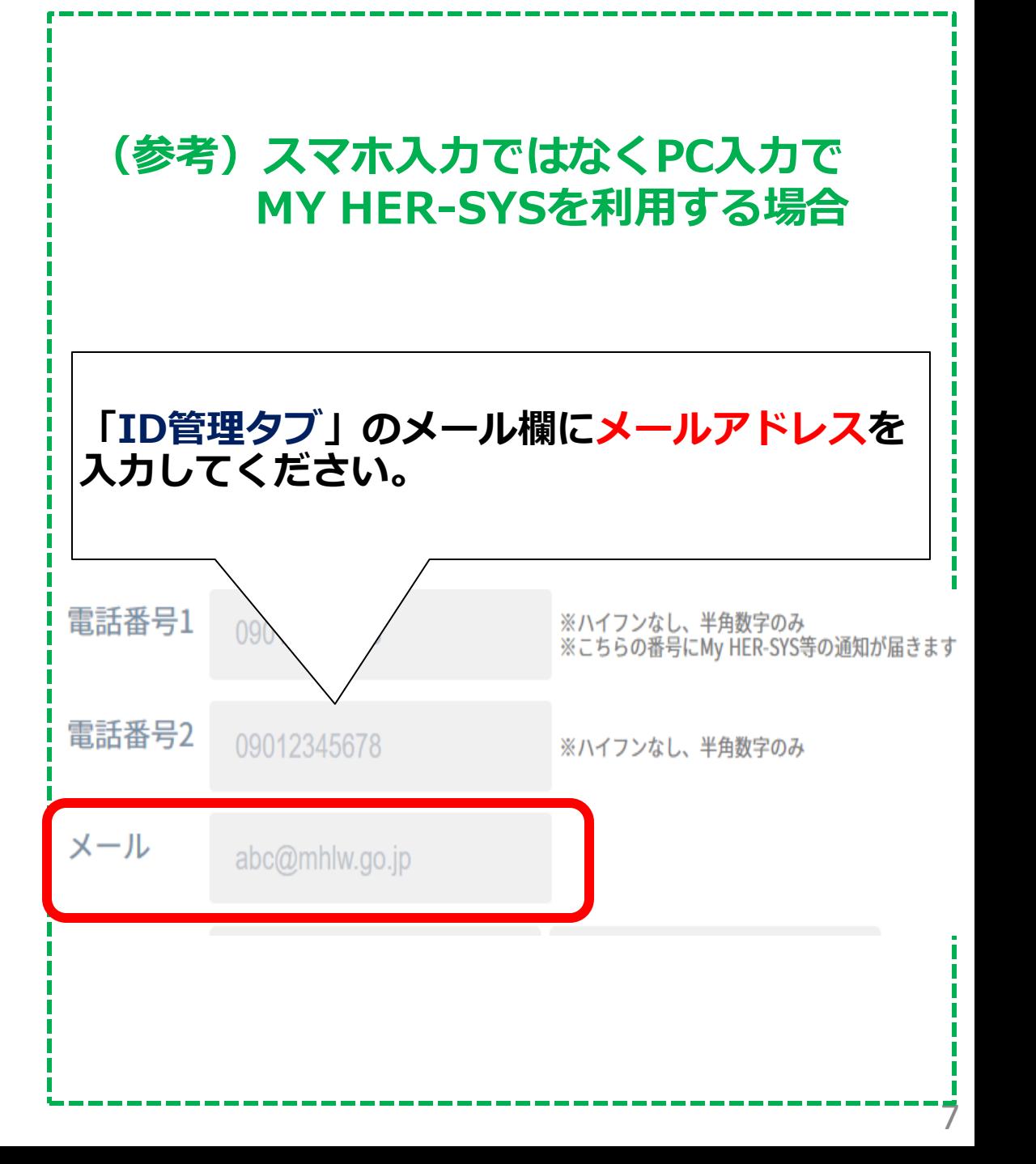

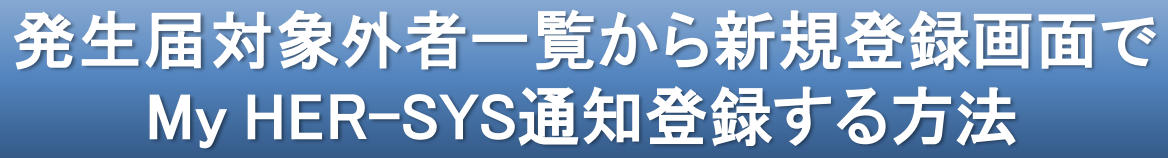

#### **発生届対象外者**

**発生届対象外の方の情報を新規登録できます。発生届は報 告されませんが、健康観察の実施や各種SMS通知が可能と なります。**

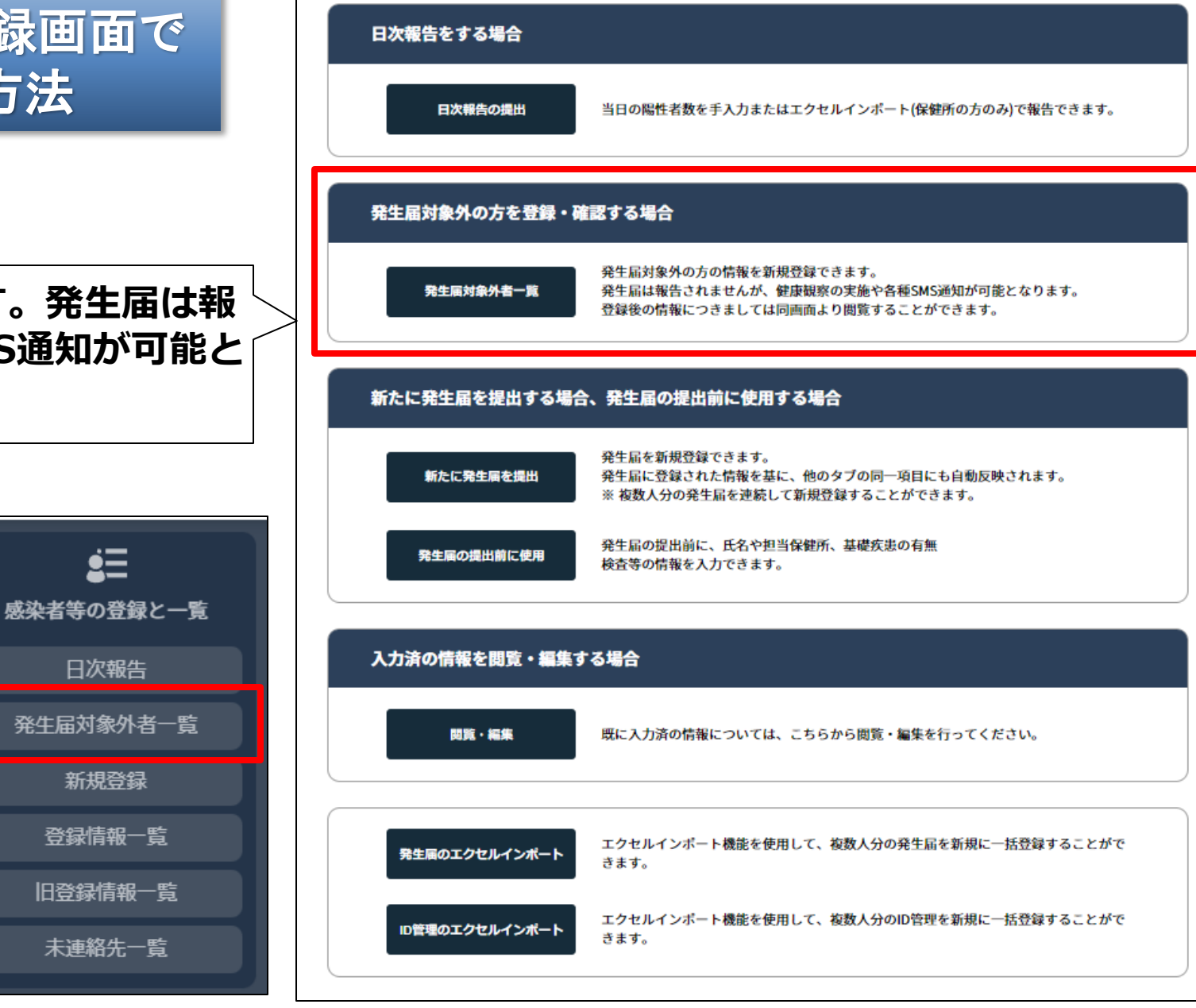

発生届対象外者の新規登録画面から My HER-SYS通知登録する場合

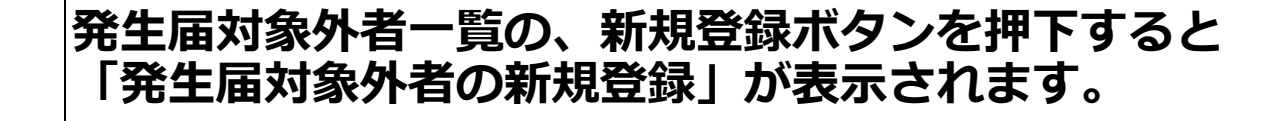

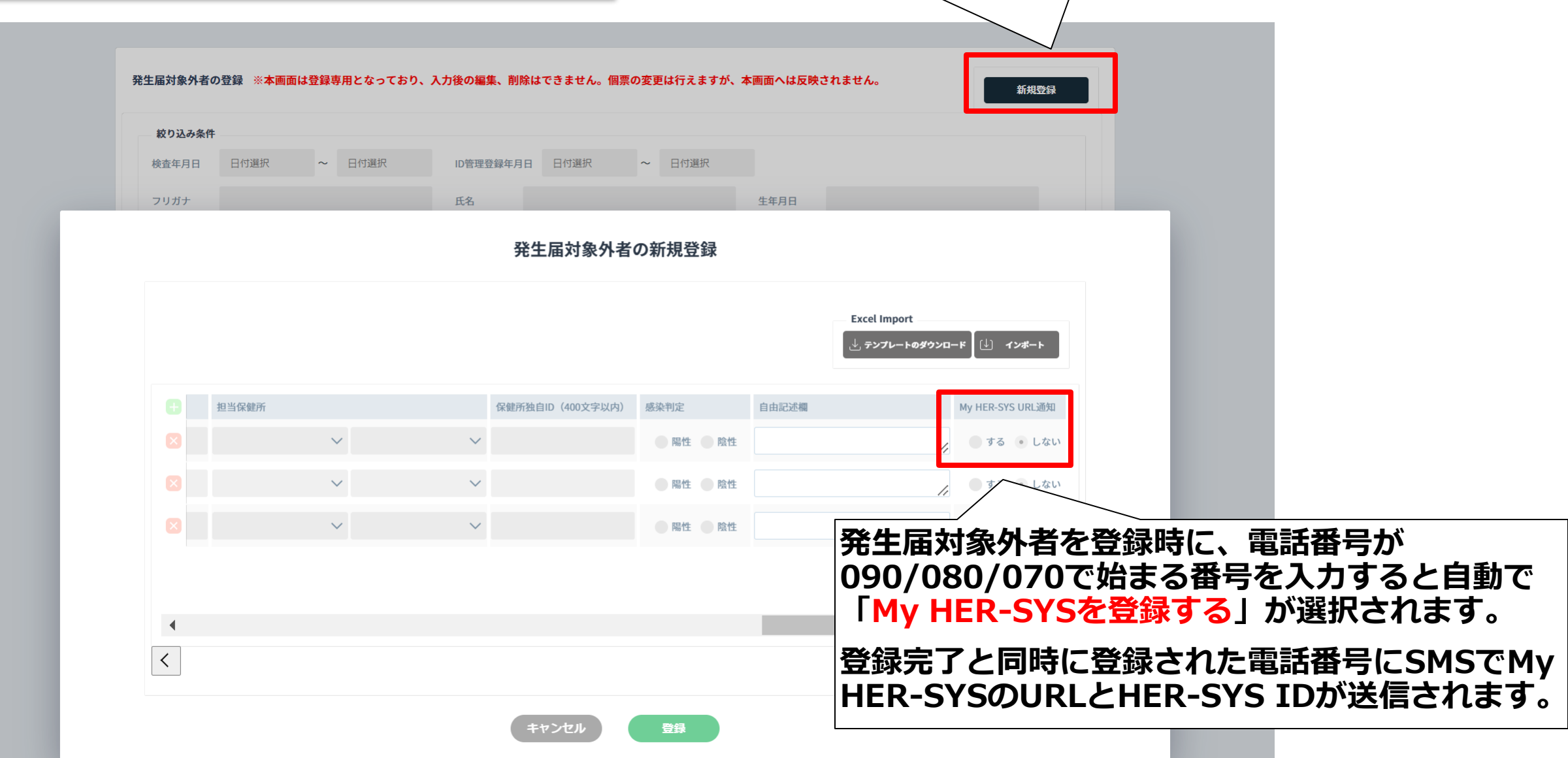

#### 発生届対象外者の新規登録画面からテンプレートを使用して登録する場合

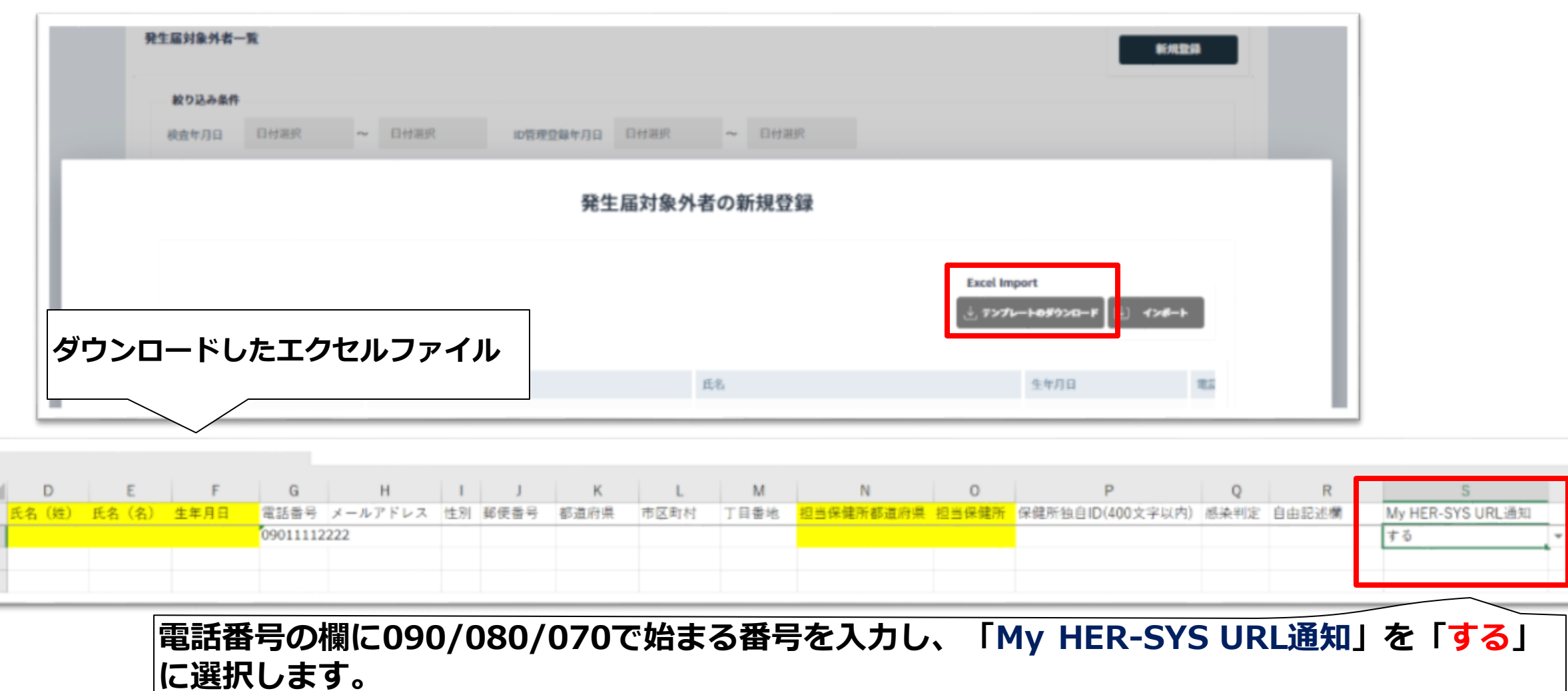

**エクセルファイルをインポート後、登録が完了するとMy HER-SYSのURLとHER-SYS IDが登 録された電話番号のSMSに送信されます。**

#### 健康観察タブからMy HER-SYSを登録する方法 **発生届の対象者 発生届対象外者**

**発生届けの対象者・発生届対象外者が健康観察を利用する場合、個票から健康観察の期間や自動通知の設 定ができます。**

**※インポート機能で「URL通知する」にチェックを入れた場合は通知のみ有効となっています。**

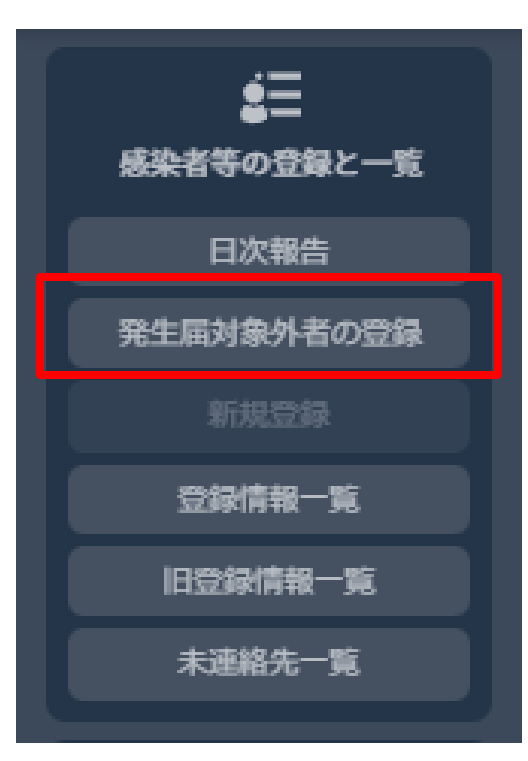

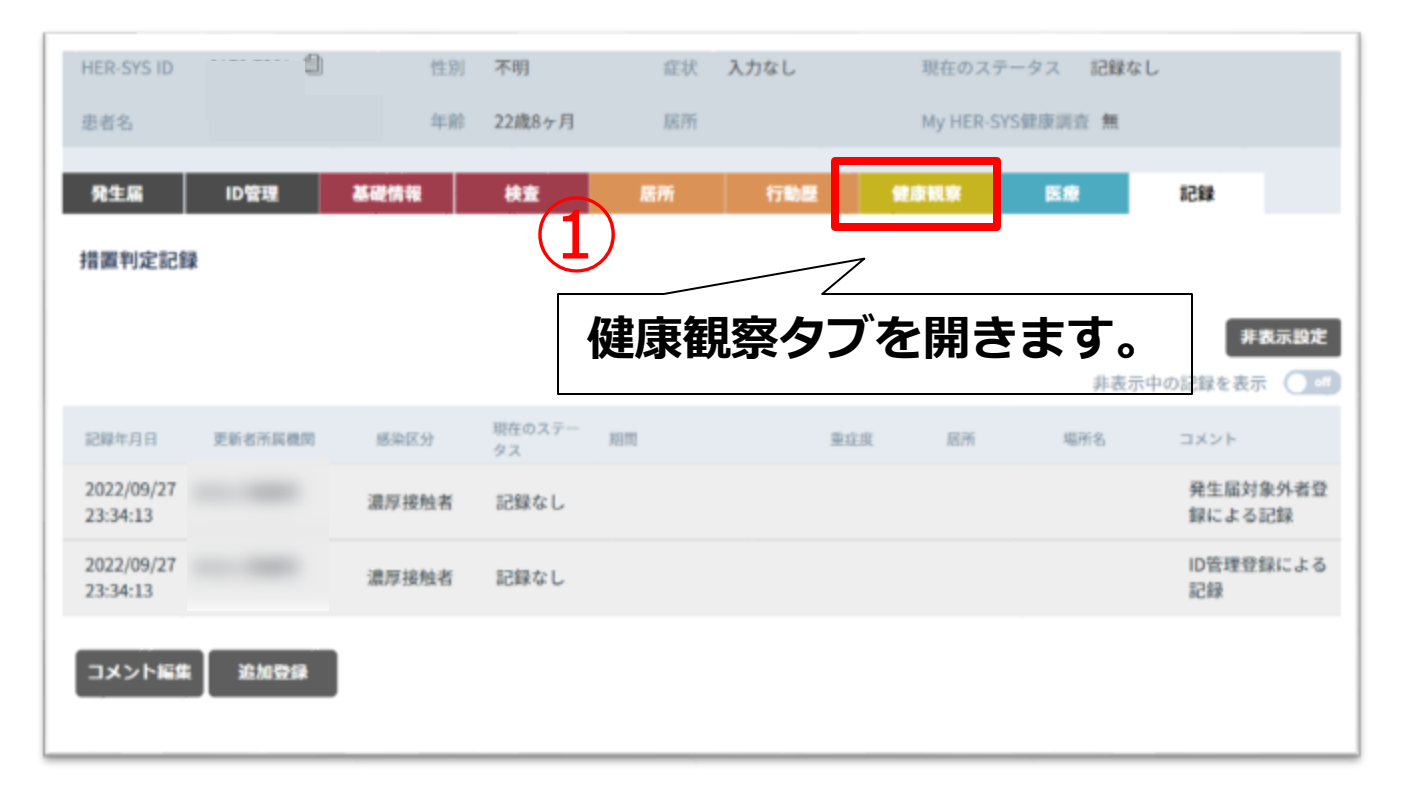

**発生届対象外者の登録から患者を検索し、個票へ遷移、健康観察タブを開きます。**

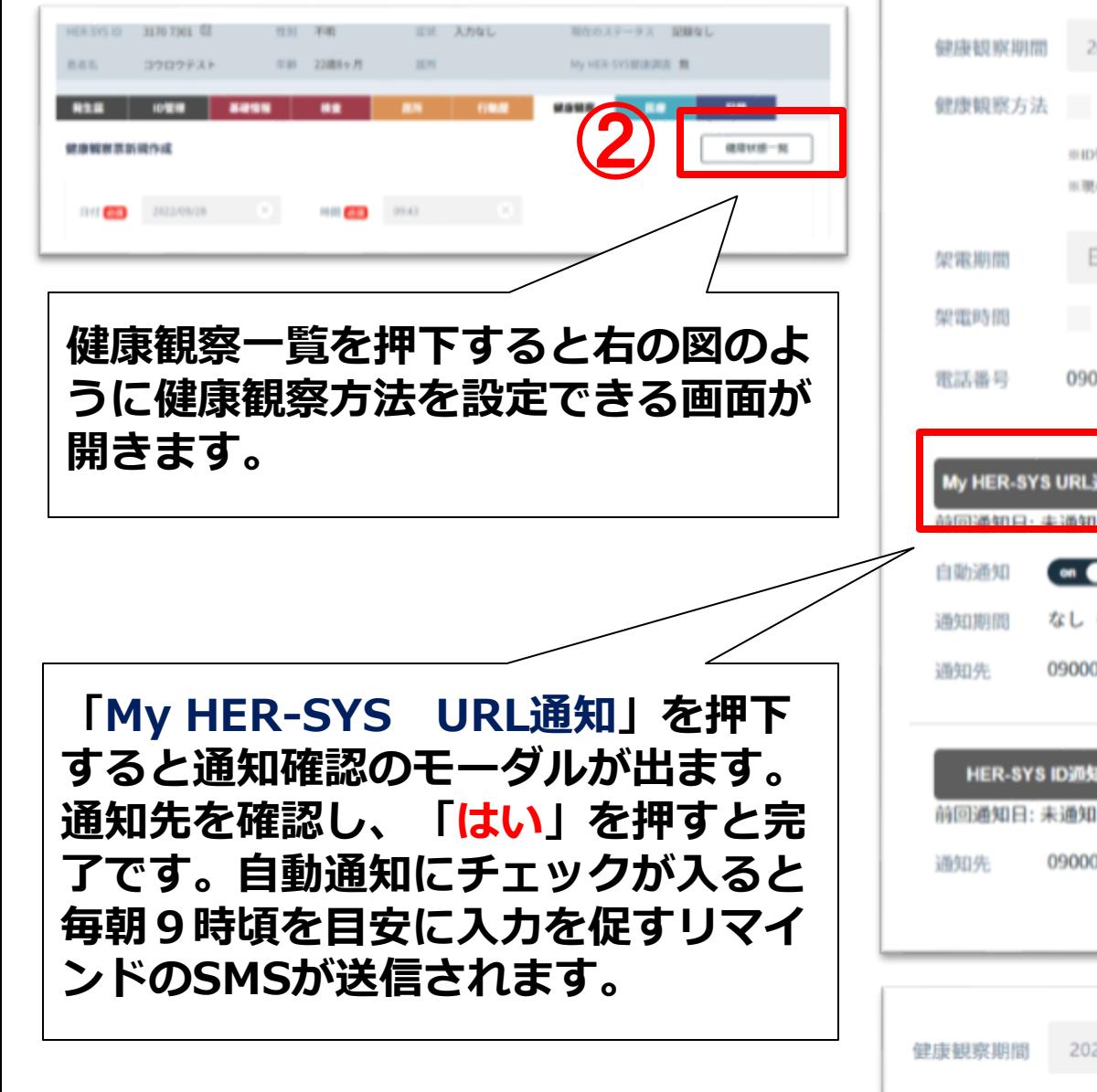

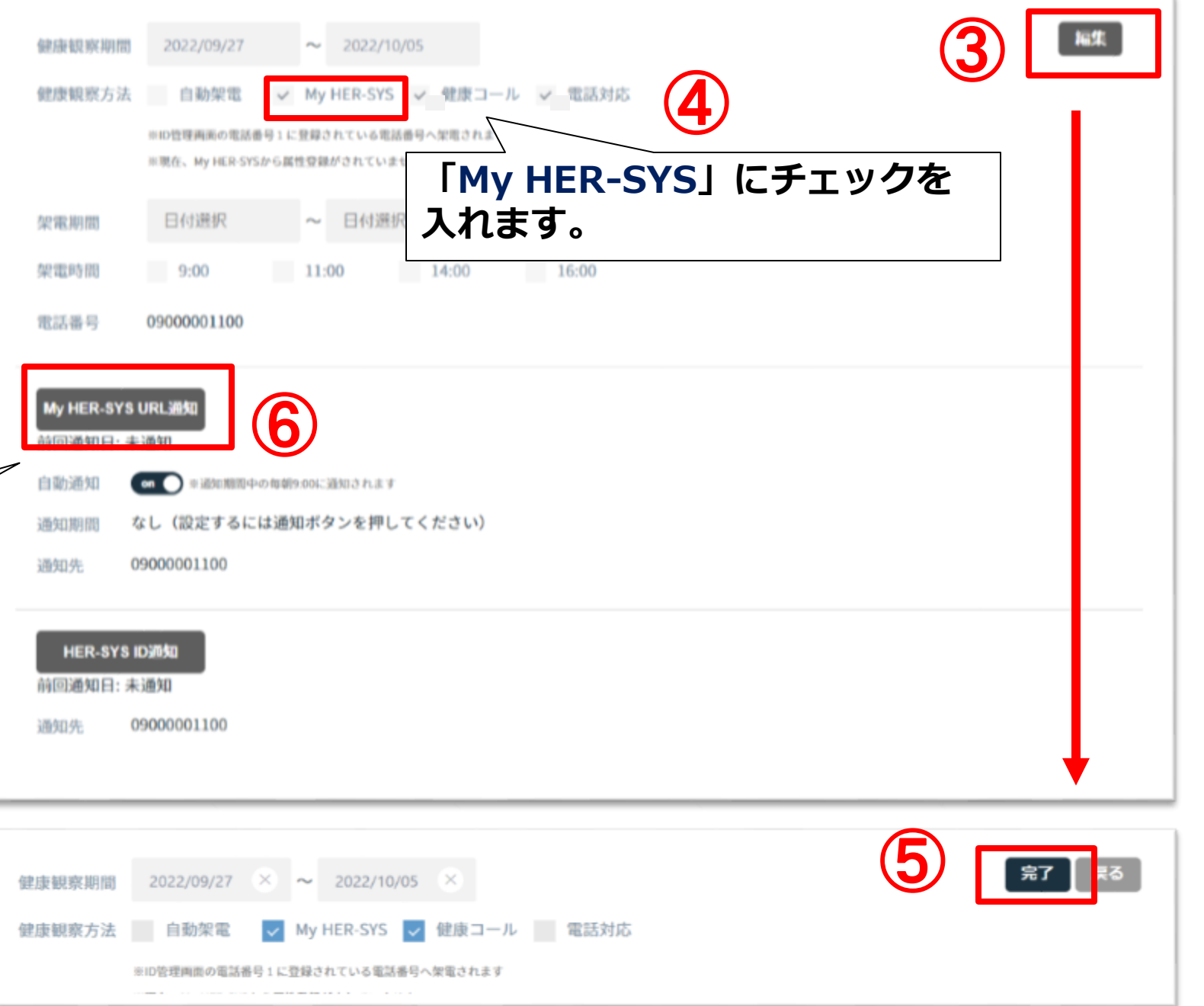

My HER-SYS

#### ■発生届対象外者一覧から陽性患者として登録された場合 ■従来通り発生届を報告した場合

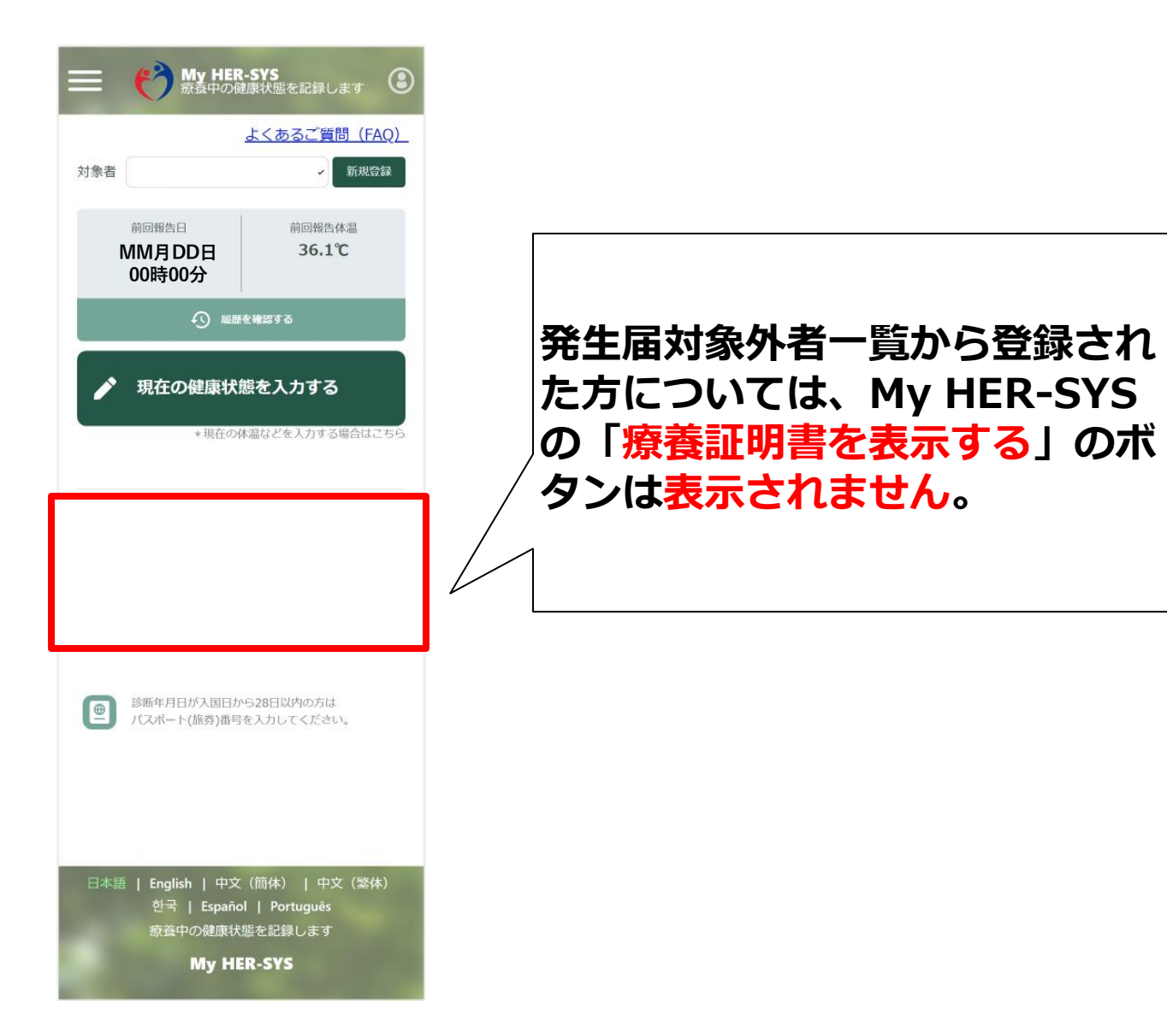

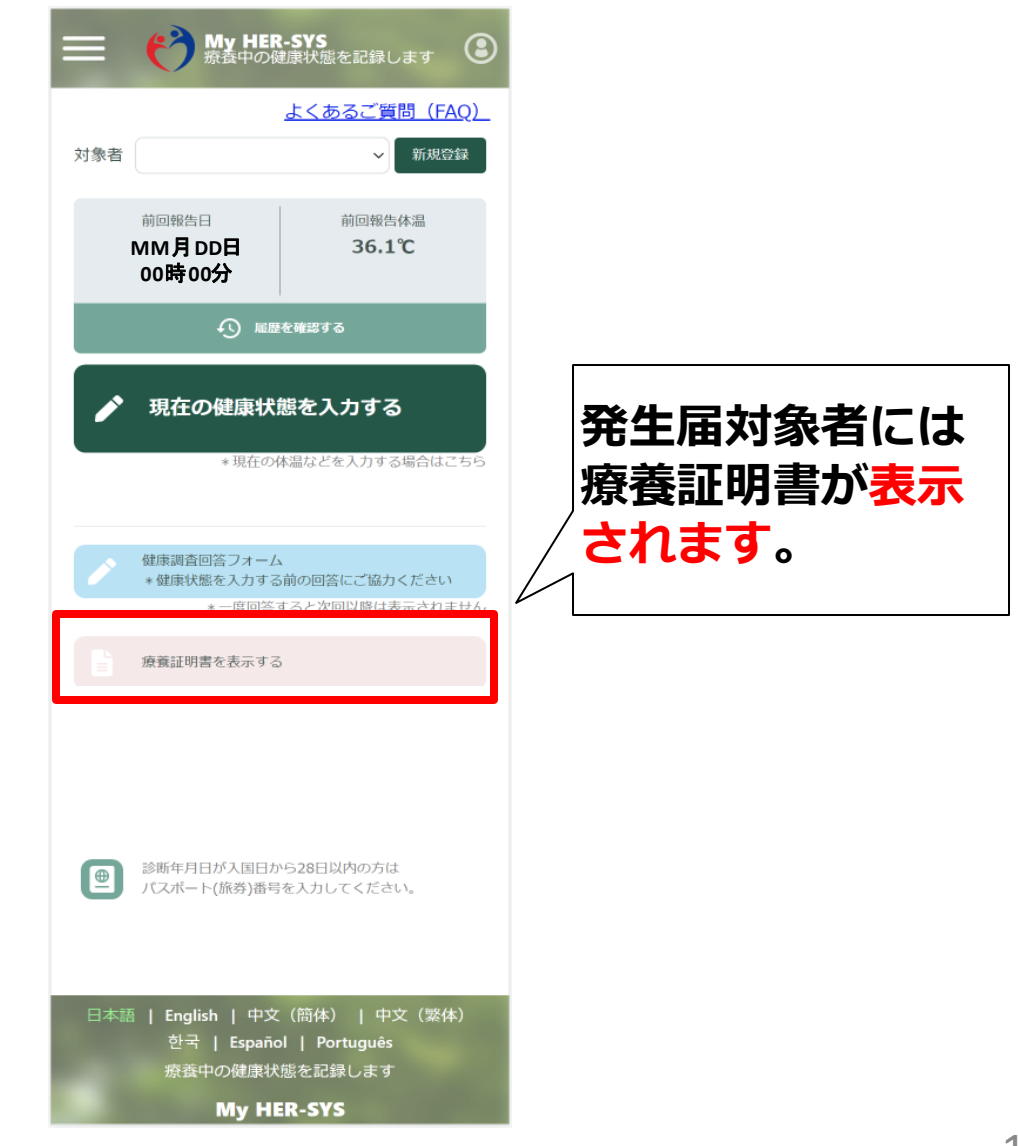

# *【医療機関の皆様からの相談をお受けします】*

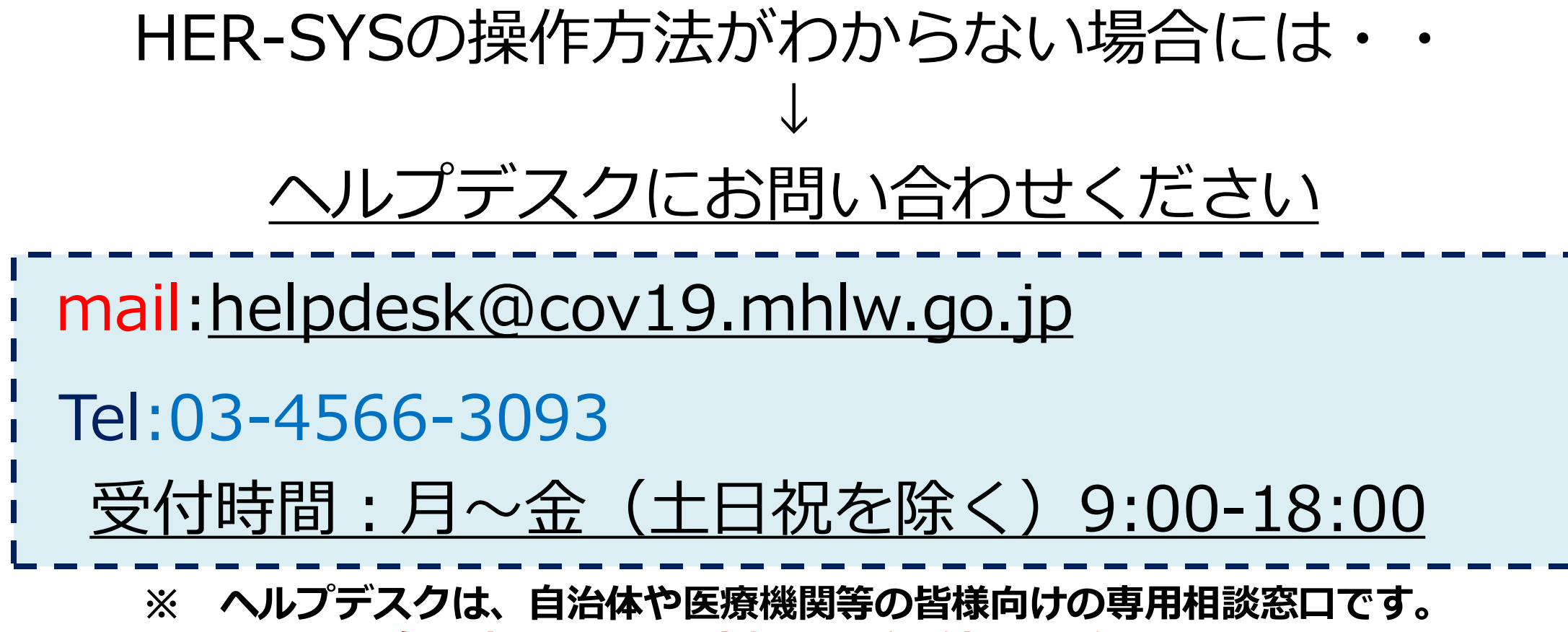

**一般の方からの問い合わせは受け付けておりません。**